## **9.2 Enroll by Planner to Shopping Cart**

**Purpose:** Use this document as a reference for how to enroll by student planner to the shopping cart through the Manage Classes tile on the ctcLink Student Homepage.

**Audience:** Students; Student Services staff.

## **Enroll by Planner to Shopping Cart**

## **Navigation: Student Homepage**

- 1. Select the **Manage Classes** tile.
- 2. The **Manage Classes** menu displays on the left.
- 3. Select the **Planner** link on the left menu to display the Planner page or a college/career selection list.
- 4. If more than one college or term is available, select a **value for the college and term** of enrollment, displaying the Planner page.
- 5. Select a **Planner Term** or select the **Unassigned Courses** row from the planner list.

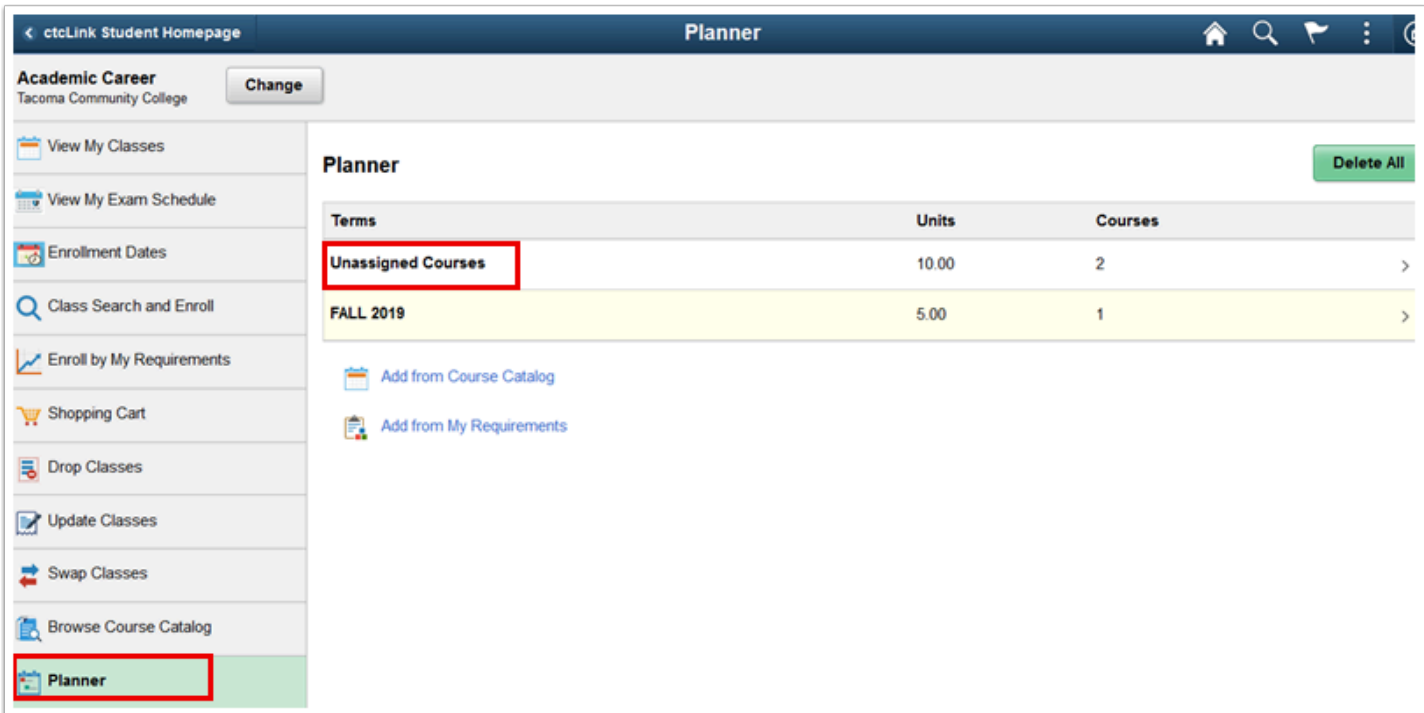

- 6. Courses previously added to the Planner display.
- 7. Select a **Course** from the Unassigned Courses list.

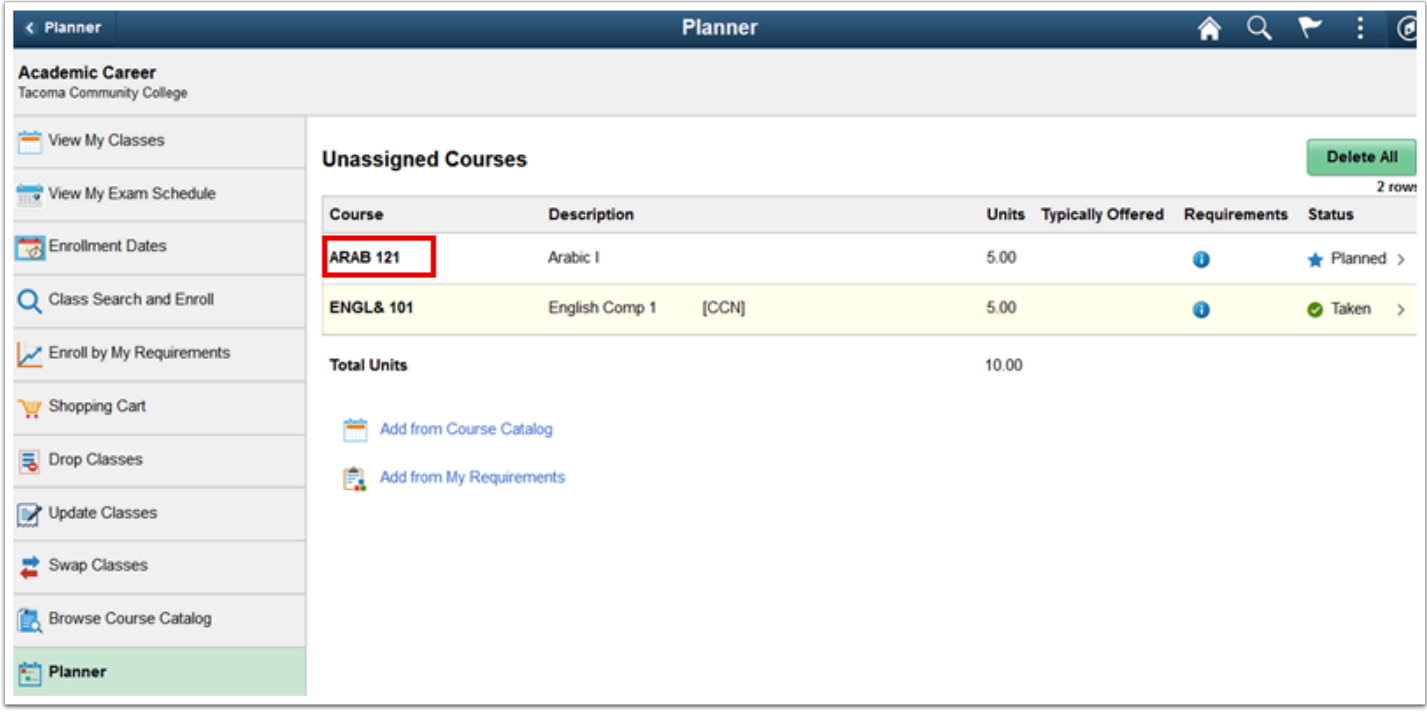

- 8. Select the **View Classes** button.
	- If one term is available the available class sections will display or a term list will display.

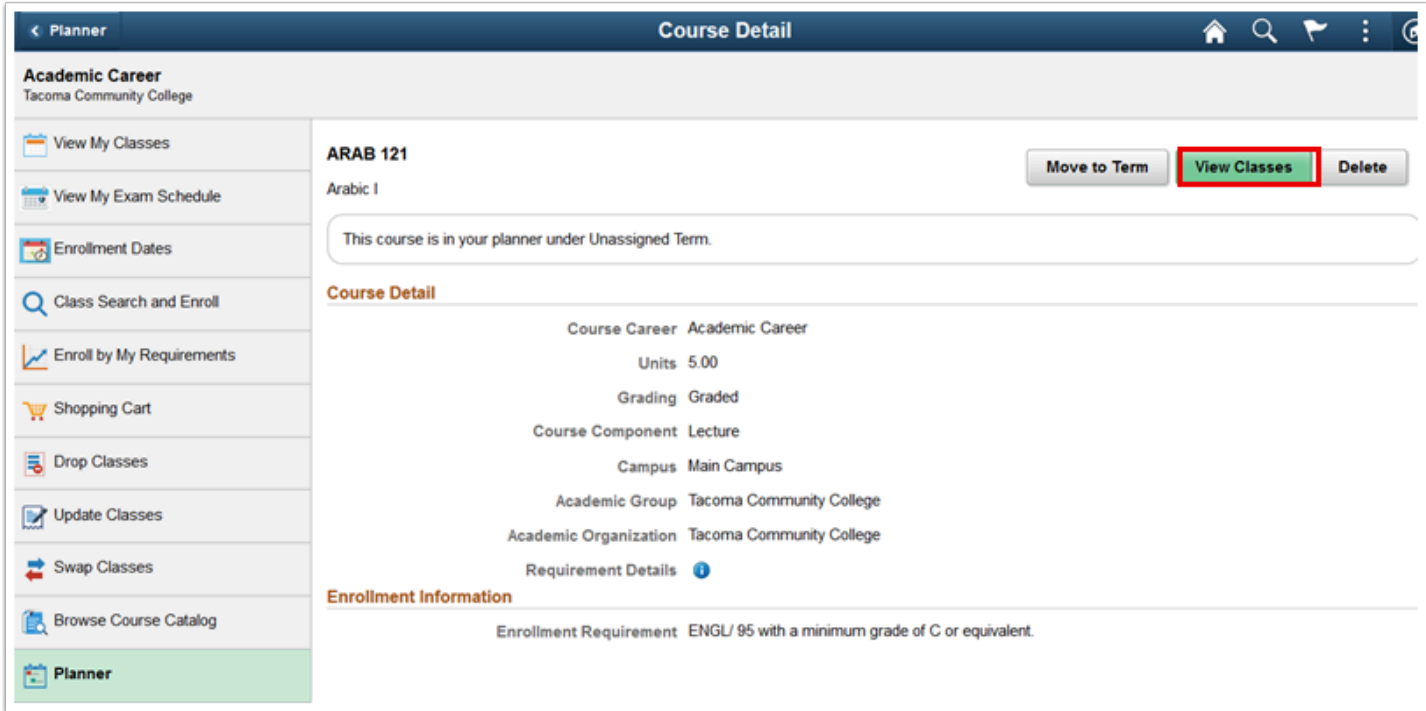

9. Select the hyperlink from the **Class** row to view class details.

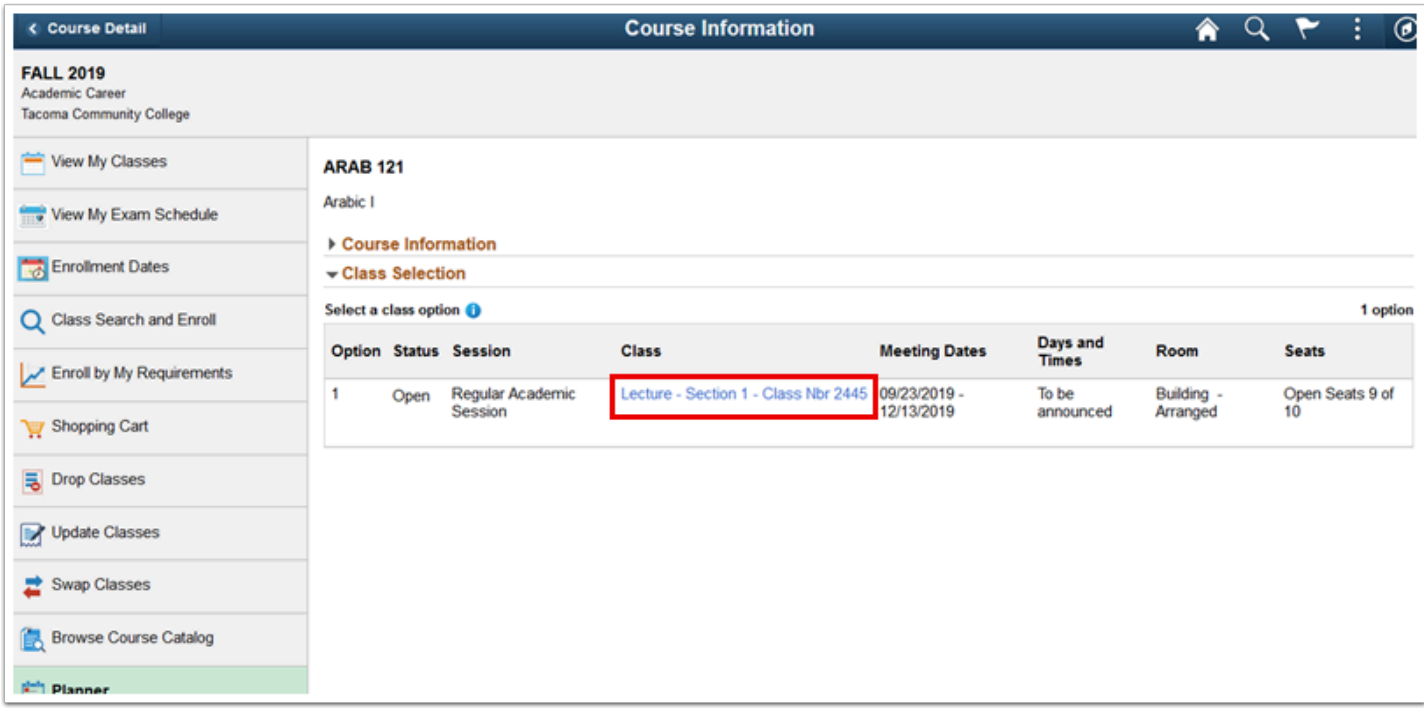

- 10. The **Class Information** page displays.
- 11. Select the **[X]** on the top right to close the **Class Information** page.

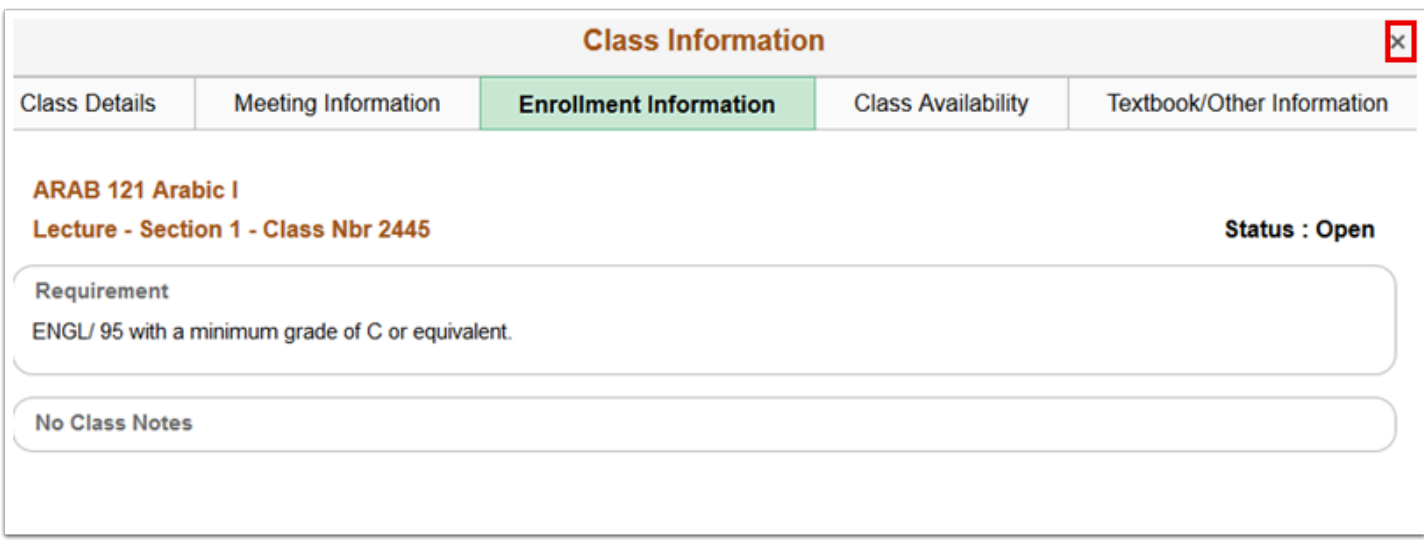

- 12. The **Course Information** list displays with class sections.
- 13. To enroll in a section, select the **right arrow >** at the end of the row for that class section.

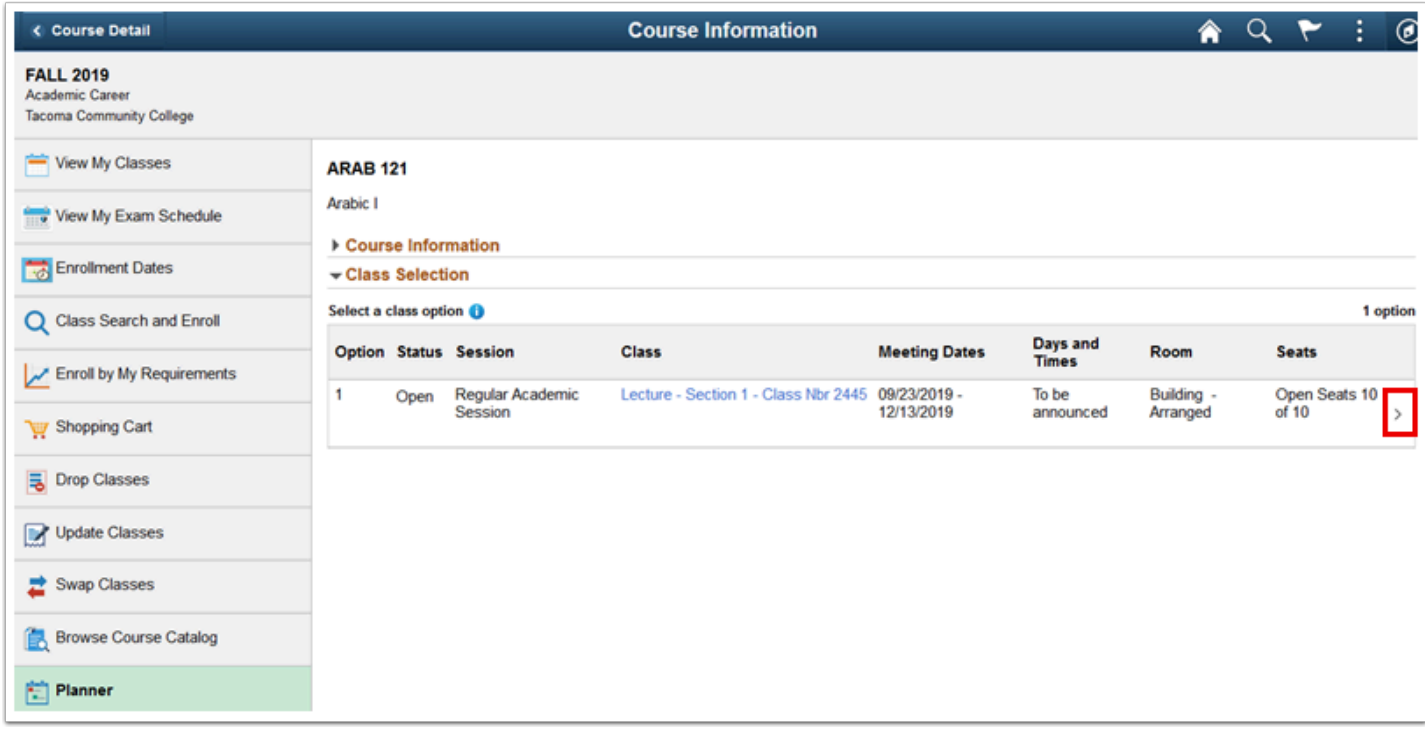

- 14. The **Class Search and Enroll** guide displays in **Step 1 of 4: Review Class Selection**.
- 15. Select the **Next** link at the top right of the page.

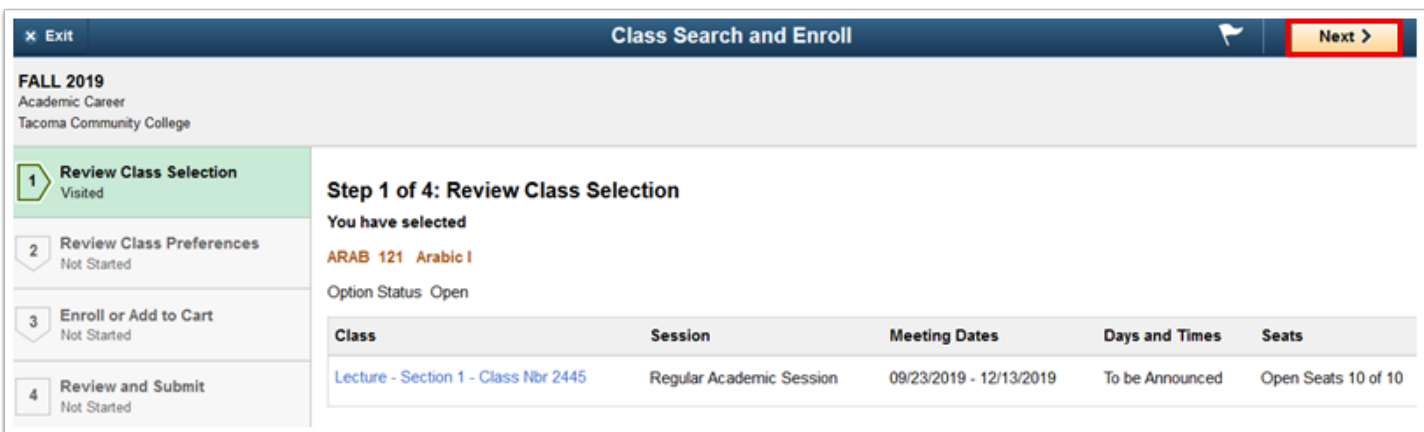

- 16. **Step 2 of 4: Review Class Preferences** page displays.
- 17. Input **Wait List** preference or **Permission Number** (if applicable) and select the **Accept**  button.

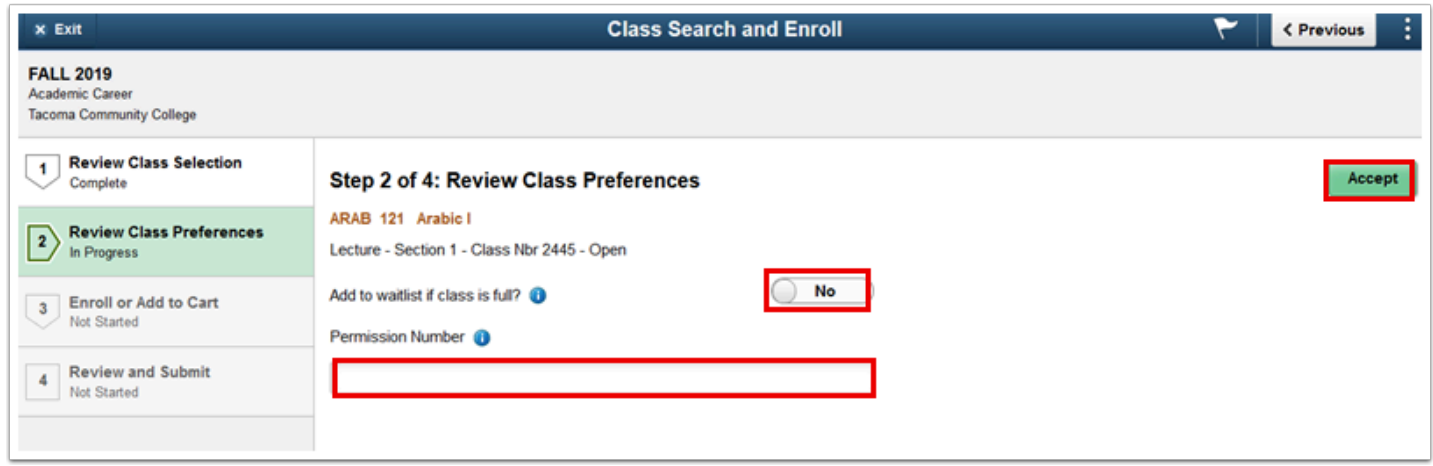

- 18. **Step 3 of 4: Enroll or Add to Cart** page displays.
- 19. Students have the ability to add the class to their Shopping Cart and search for additional classes prior to enrollment or to process the enrollment for the individual course.
- 20. Select **Add to Shopping Cart** or **Enroll**, then select the **Next** link.

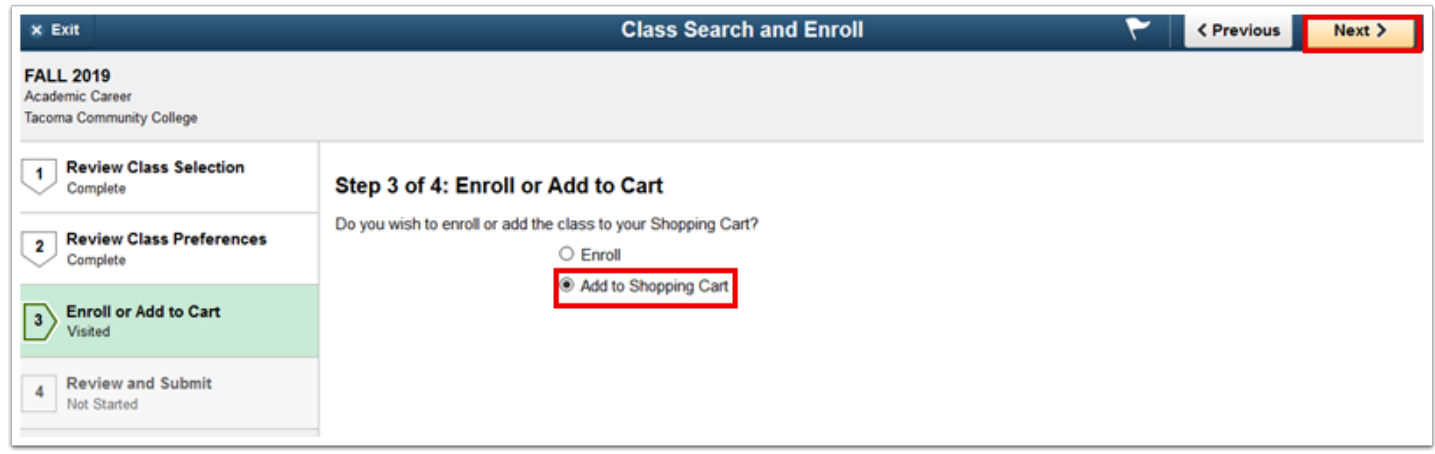

- 21. **Step 4 of 4: Review and Submit** page displays.
- 22. Select the **Submit** button.

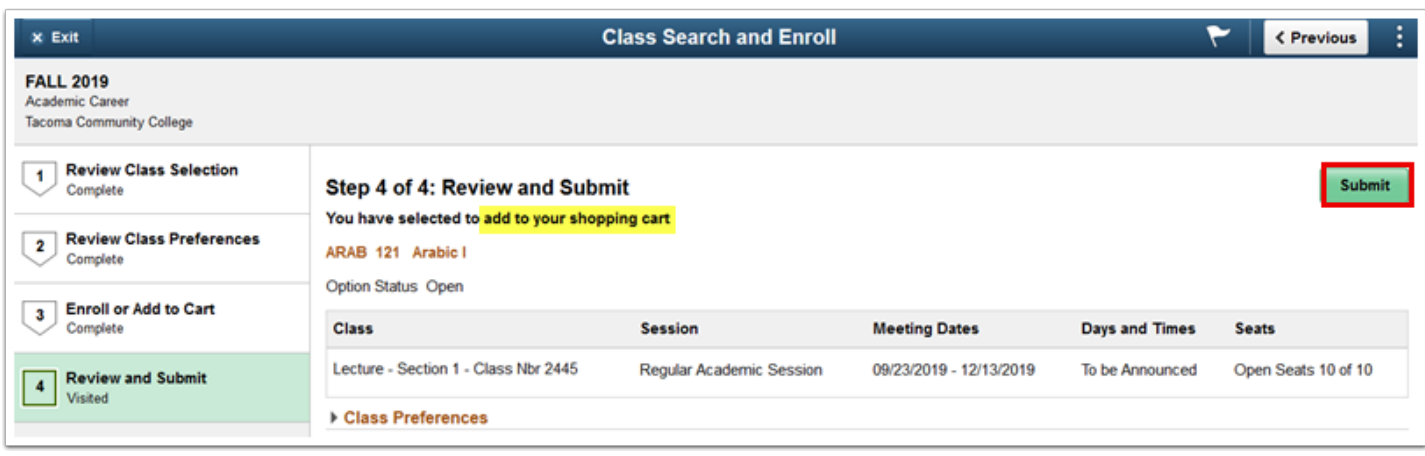

23. A **Submit** confirmation displays.

24. Select **Yes** to confirm submission.

 $\Box$ 

25. A message bar at the top of the page appears to confirm the course has been added or errors will display. Typical errors may be not meeting an enrollment requirement, a time conflict, full class, etc.

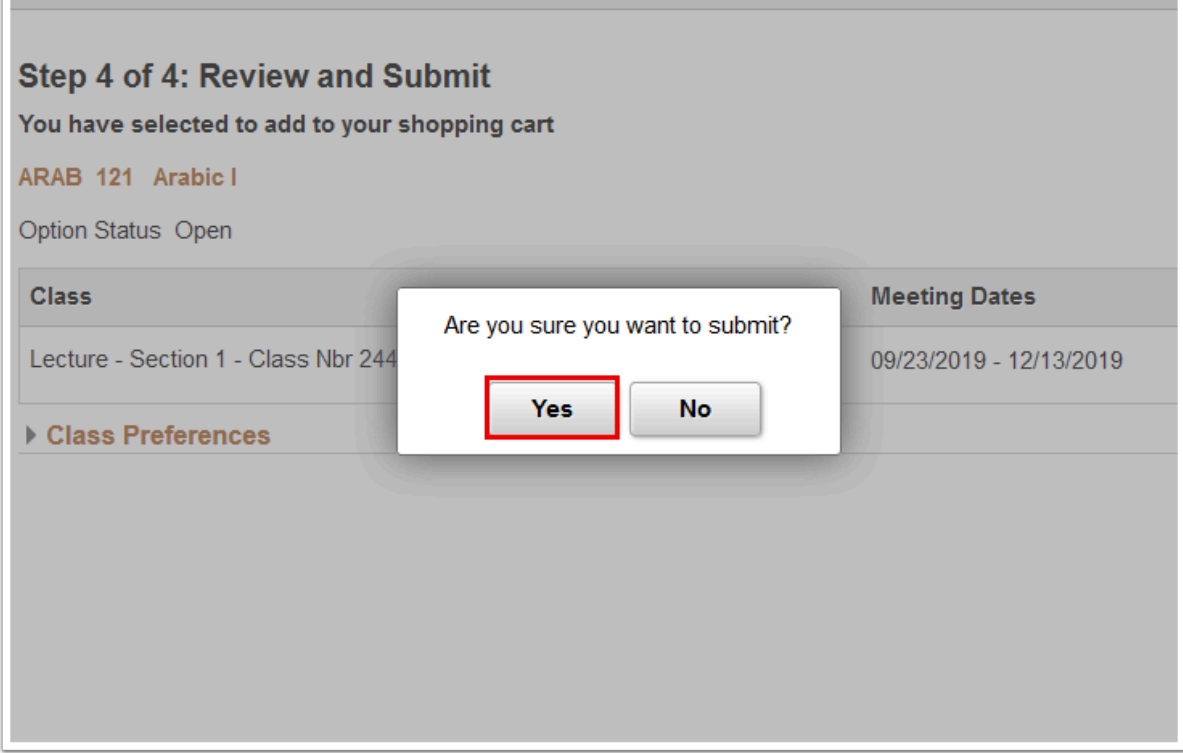

26. The updated **Confirmation** page displays.

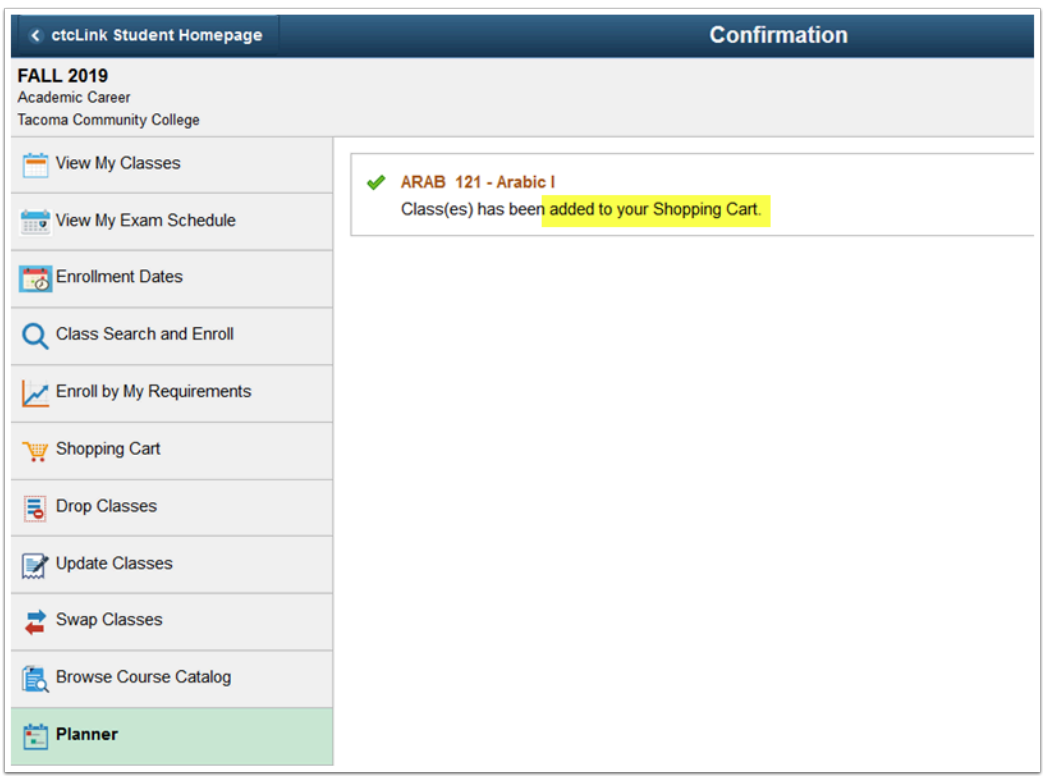

- When you're ready to enroll in the classes that you've added to your Shopping Cart, please refer to the [Enroll from Shopping Cart \(Fluid\)](http://ctclinkreferencecenter.ctclink.us/m/79750/l/1136871-9-2-enroll-from-shopping-cart-fluid) QRG.
- 27. Process complete.
	- Please get in touch with your college if you require immediate assistance with ctcLink. [Check out the contact information and highlights for each community and technical](https://www.sbctc.edu/our-colleges/college-contact-list.aspx)  [college.](https://www.sbctc.edu/our-colleges/college-contact-list.aspx)